## 删除 OneDrive 在资源管理器左侧导航栏列 表中的图标

作者: HaujetZhao

原文链接:https://ld246.com/article/1681279227415

来源网站: [链滴](https://ld246.com/member/HaujetZhao)

许可协议:[署名-相同方式共享 4.0 国际 \(CC BY-SA 4.0\)](https://ld246.com/article/1681279227415)

新装上的 Windows10 系统, 在资源管理器左侧导航栏列表中会有一个 OneDrive 图标, 非常烦人。

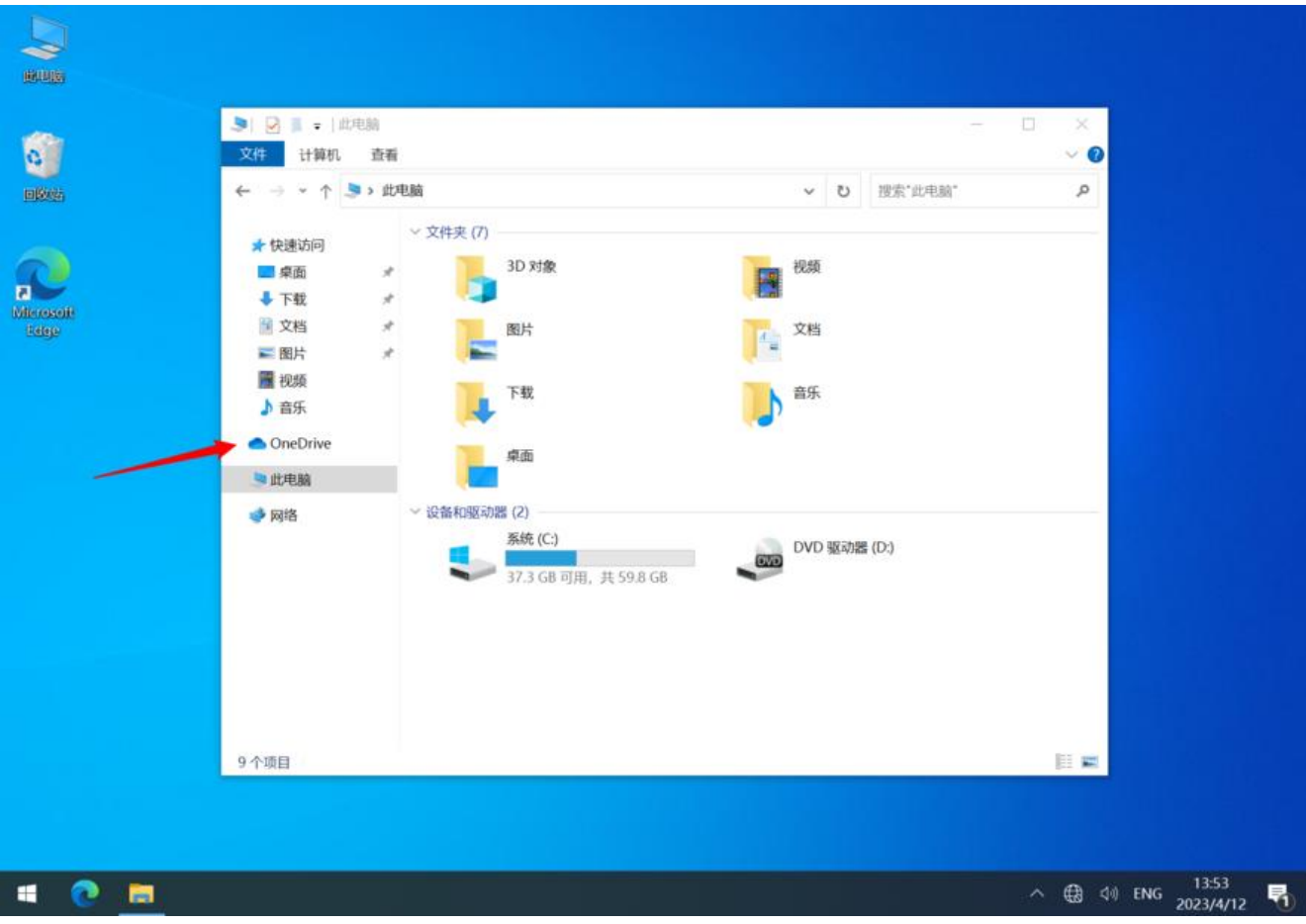

查阅了一下删除方法,查阅了命令行工具 reg 和 regini 的用法,写了一个 bat 脚本,用于一键删除 图标。

将以下脚本内容写入BAT文件(编码 gbk), 以管理员身份运行:

@echo off

```
REM 搜索 OneDrive 的注册表项
for /f %%a in ('reg query HKCR\CLSID /s /f OneDrive /d /c /e ^| find "HKEY CLASSES_ROOT\
LSID"') do (
  set key=%%a
\lambdaREM 如果找到了注册表项,就写入新的值
if defined key (
  echo %key% > OneDrive-registry.txt
  echo System.IsPinnedToNameSpaceTree = REG_DWORD 0 >> OneDrive-registry.txt
  regini OneDrive-registry.txt
  del OneDrive-registry.txt
  echo 成功修改注册表项 %key%
) else (
  echo 没有找到符合条件的注册表项
```
)

pause

## 运行后,重新打开文件资源管理器:

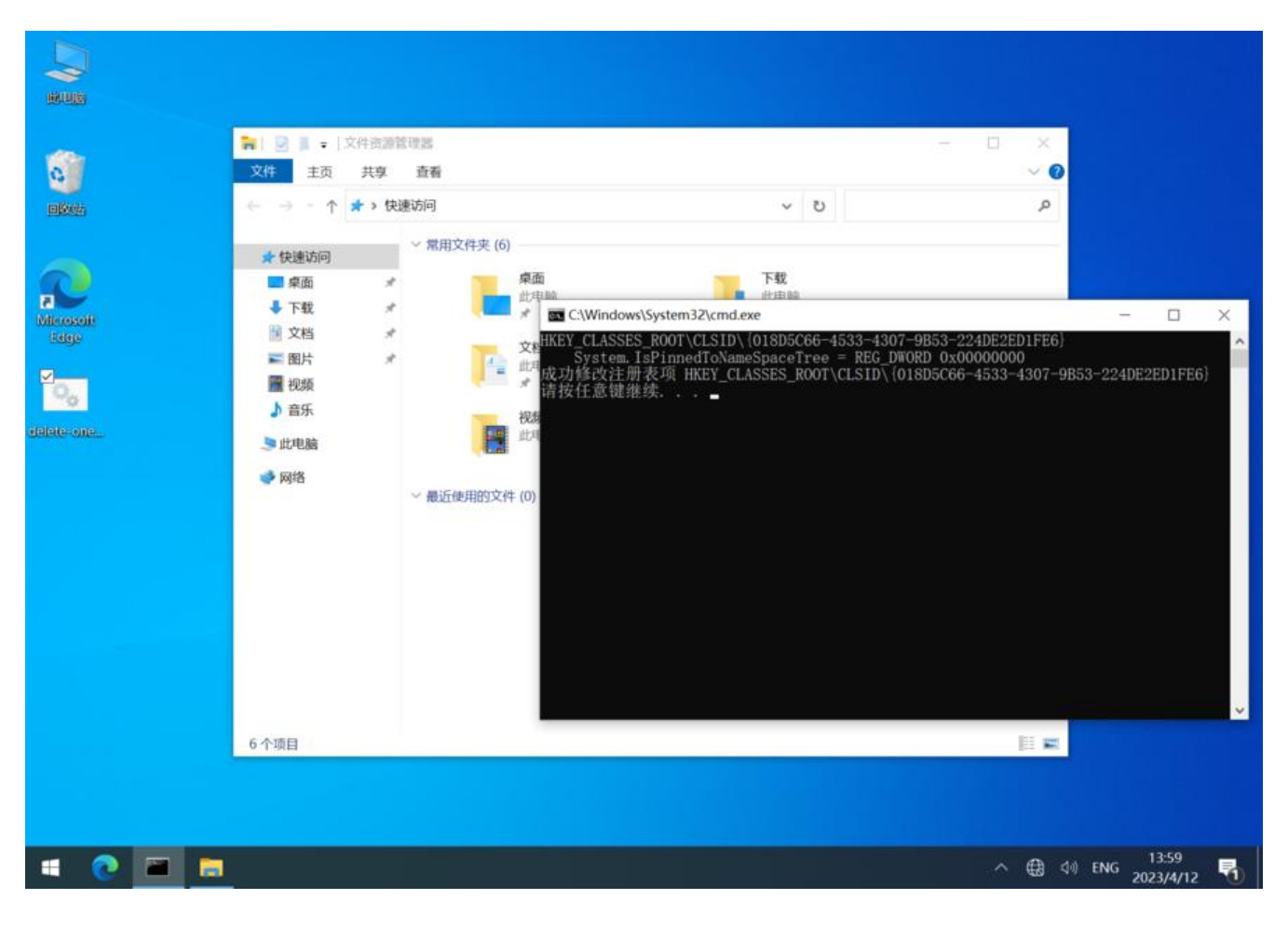